# Synchronisation de messagerie Outlook

## <span id="page-0-0"></span>Prérequis :

Votre mot de passe Windows (mot de passe que vous utilisez lors de votre connexion à votre ordinateur) doit respecter la politique de sécurité ci-après :

Il doit contenir au minimum :

- Une majuscule
- Une minuscule
- Un chiffre
- Avoir une taille minimum de 8 caractères

# Table des matières

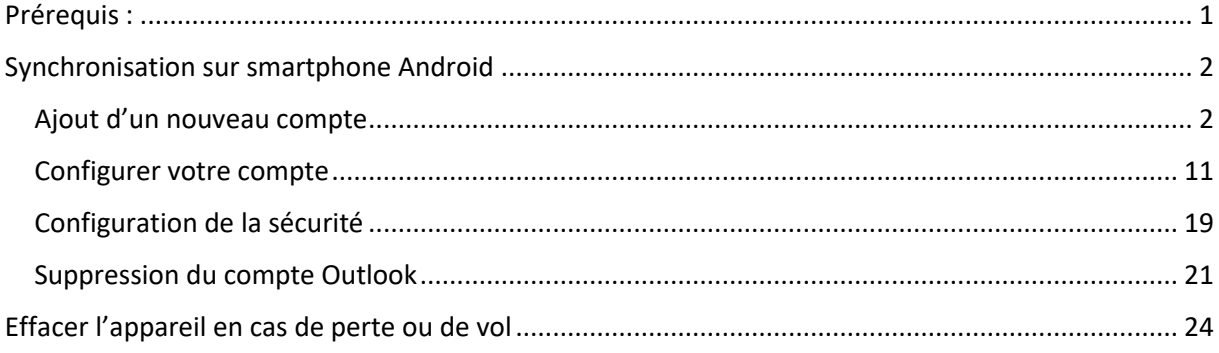

# <span id="page-1-1"></span><span id="page-1-0"></span>Synchronisation sur smartphone Android Ajout d'un nouveau compte

*ATTENTION : Selon le modèle de smartphone, l'ordre et les titres de présentation des paramètres peuvent être différents.*

*Cette procédure est correcte pour les smartphones Samsung Galaxy A20e et A50*

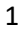

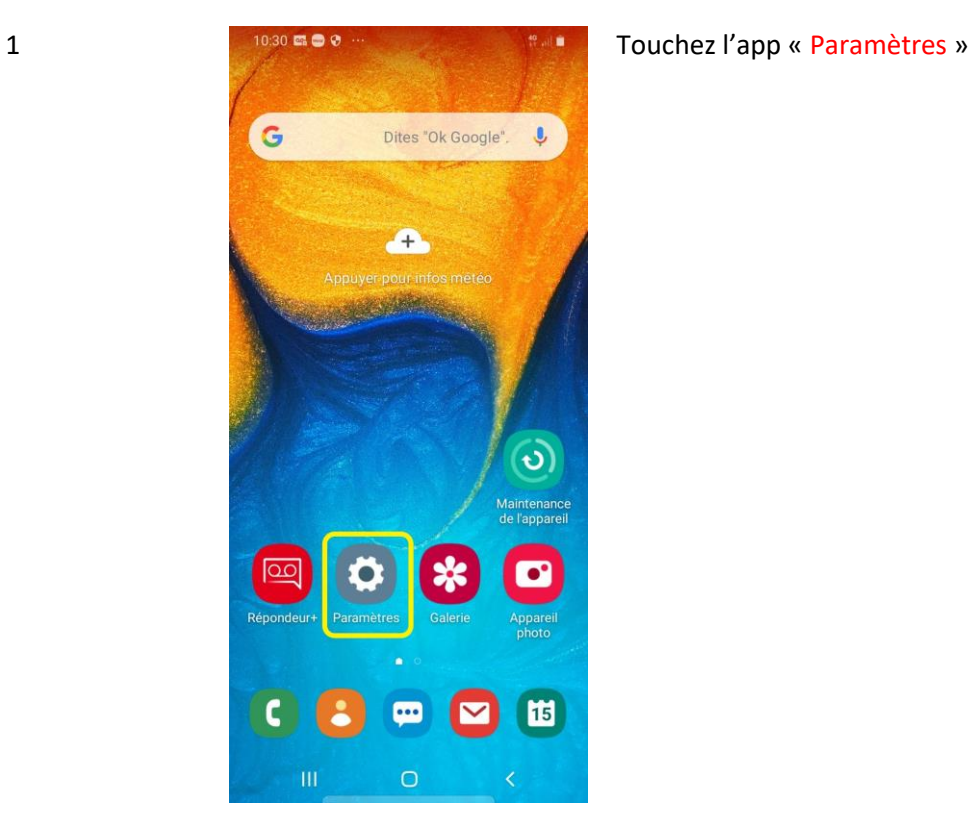

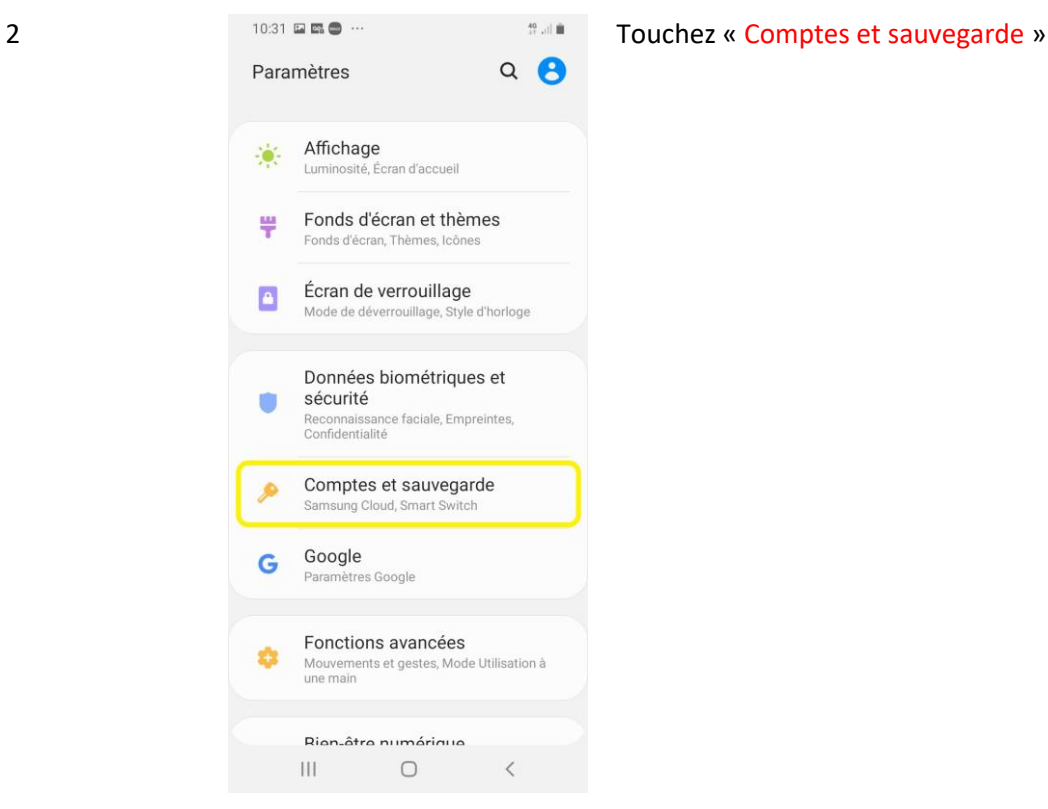

#### 3 Touchez « Comptes »

 $\hbox{\tt Q}$ 

Sauvegarde et restauration

< Comptes et sauvegarde

Samsung Cloud Sarrisung Cloud<br>Sauvegardez votre téléphone et synchronisez vos<br>données.

Smart Switch

Comptes

Santa Contenu tel que des images, des<br>contacts et des messages depuis votre ancien<br>appareil. Vous pouvez utiliser un câble USB ou<br>effectuer le transfert sans fil.

Vous recherchez autre chose?

Position

 $\begin{array}{ccccccccc} \circ & & \circ & & \circ & & \circ \end{array}$  $\left\vert \cdot \right\vert$ 

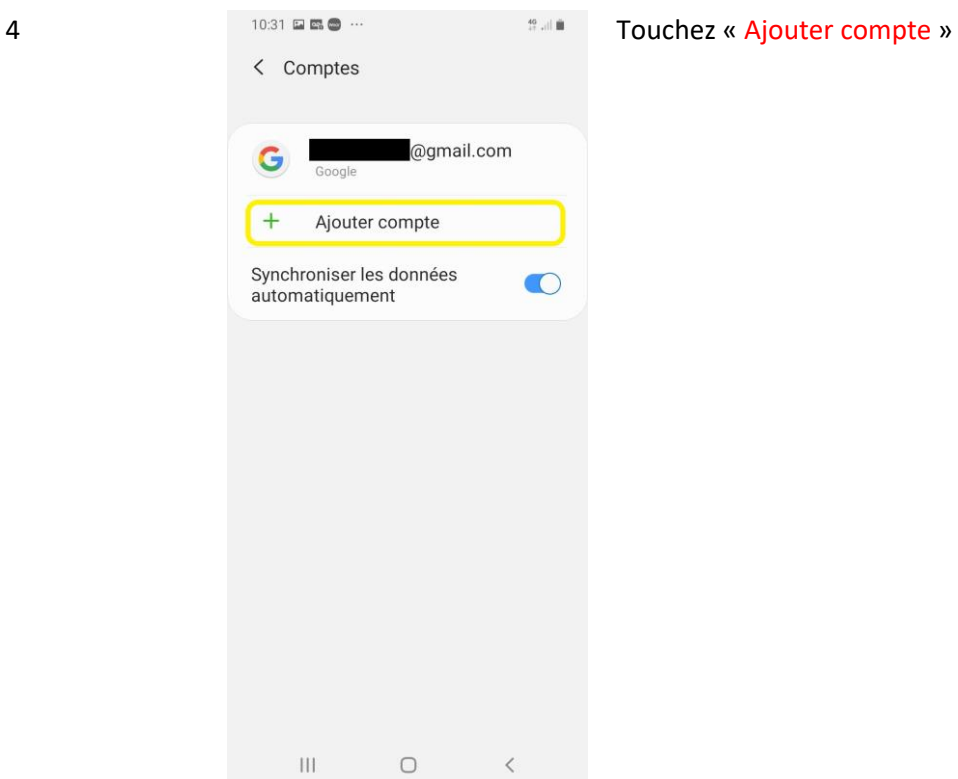

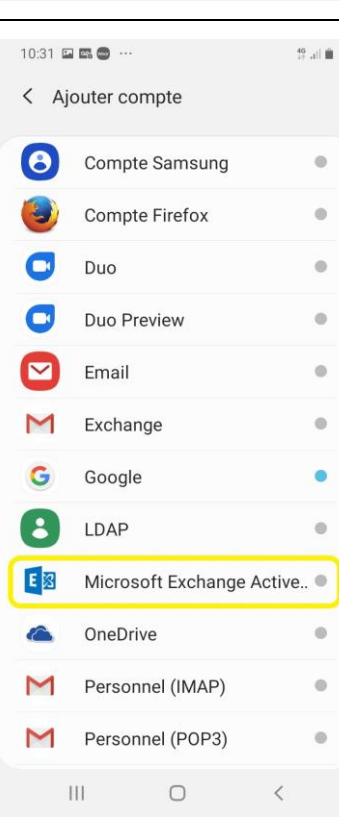

Touchez « Microsoft Exchange ActiveSync »

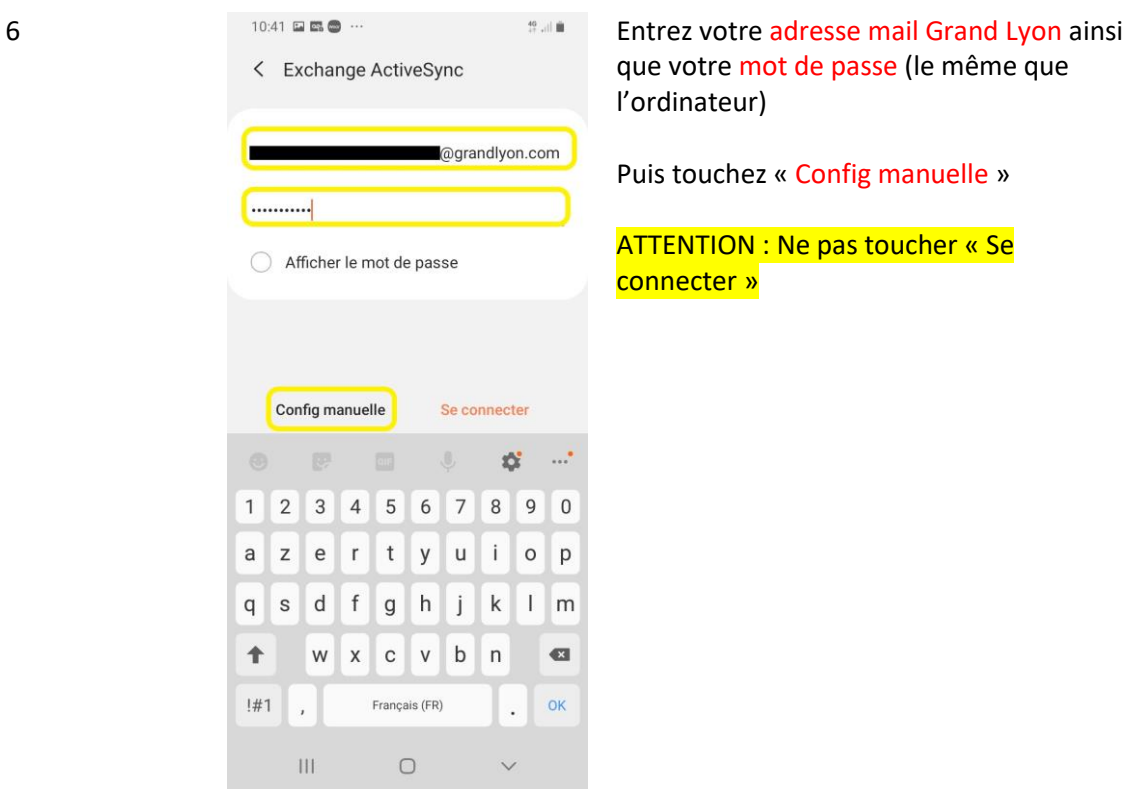

 $\subset$ 

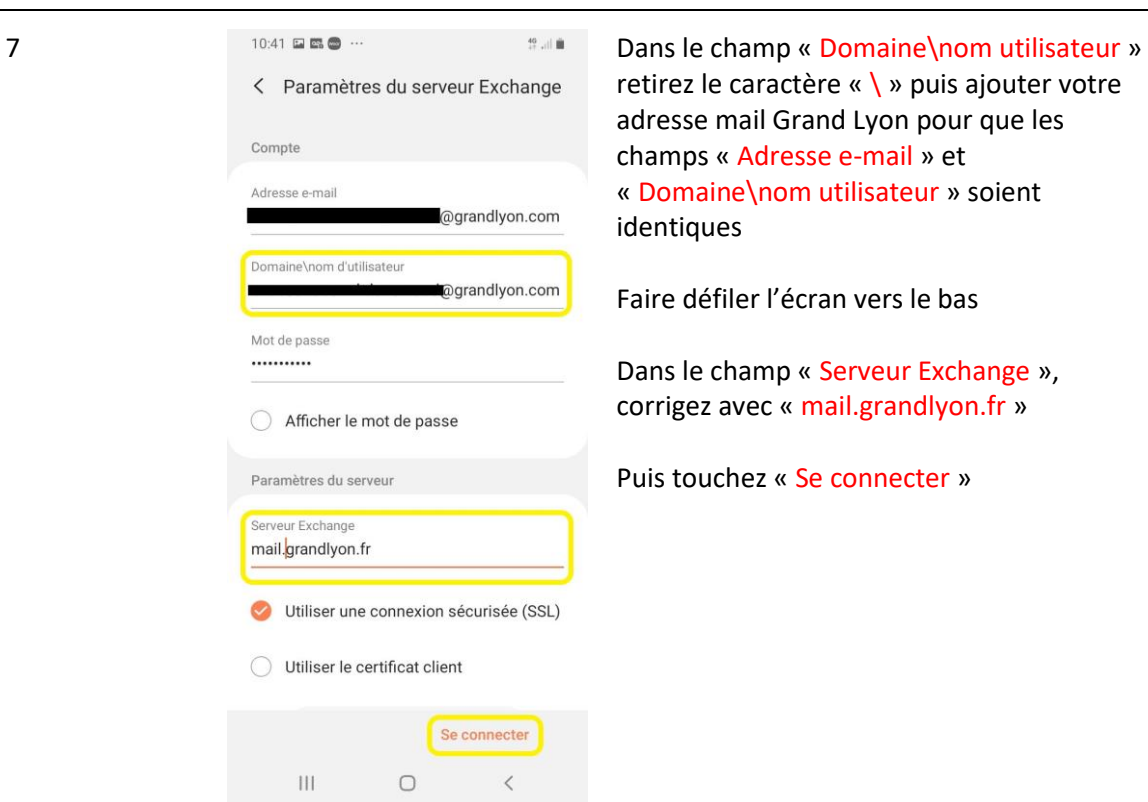

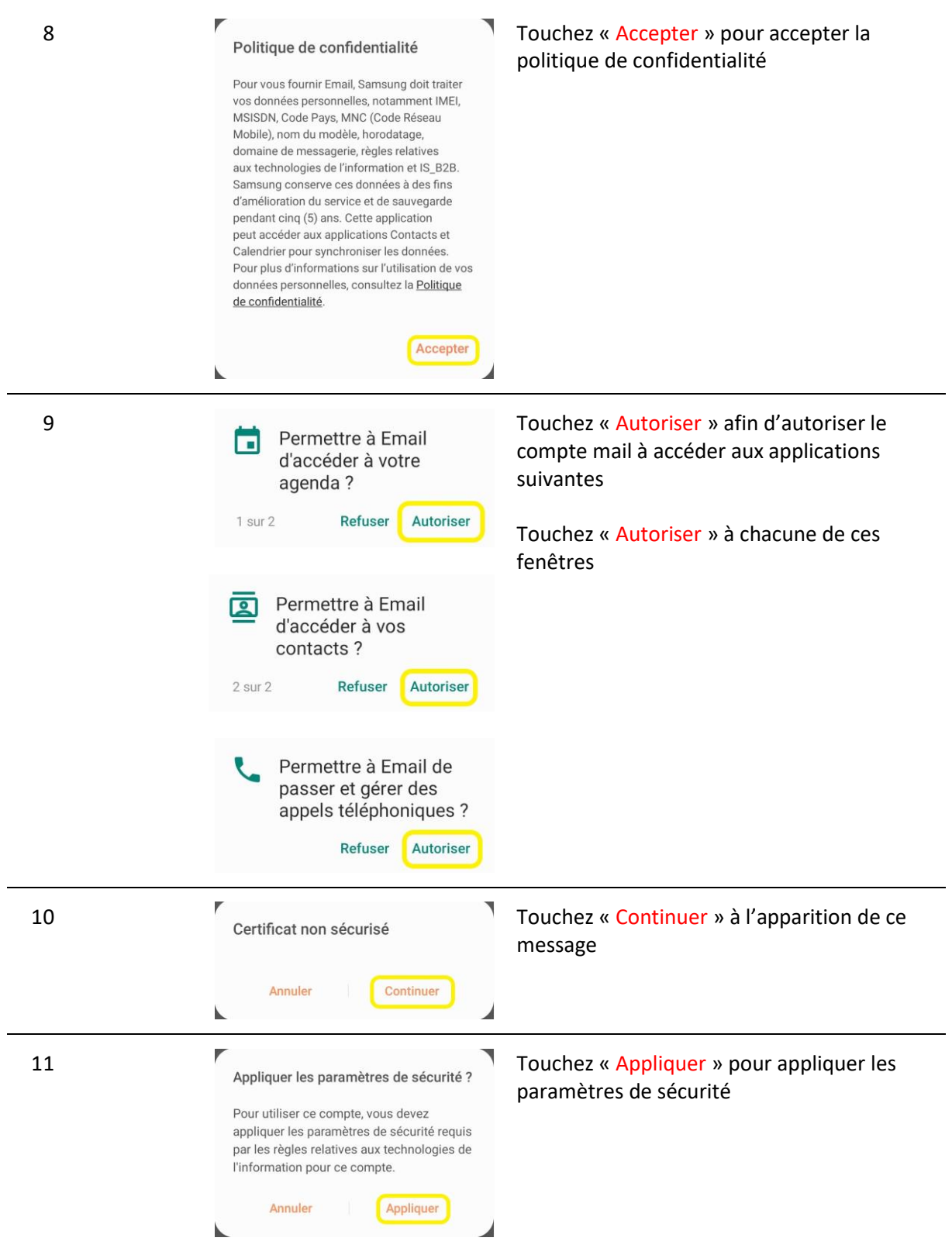

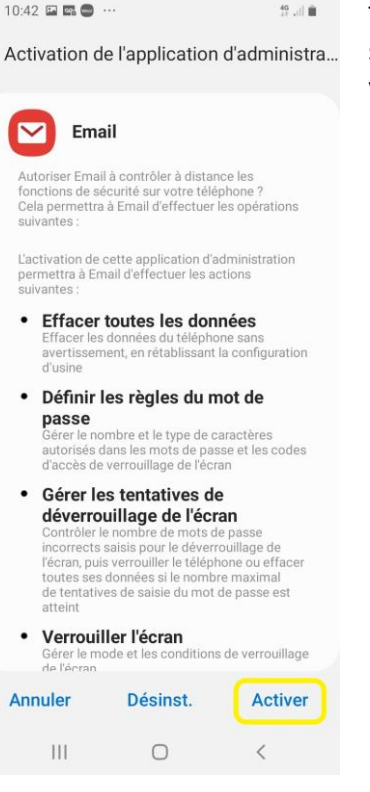

12 10:42 **a m o**  $\cdots$  **Touchez « Activer », une politique de** sécurité sera appliquée au Smartphone, il vous sera demandé de configurer un mot de passe si votre téléphone n'en a pas.

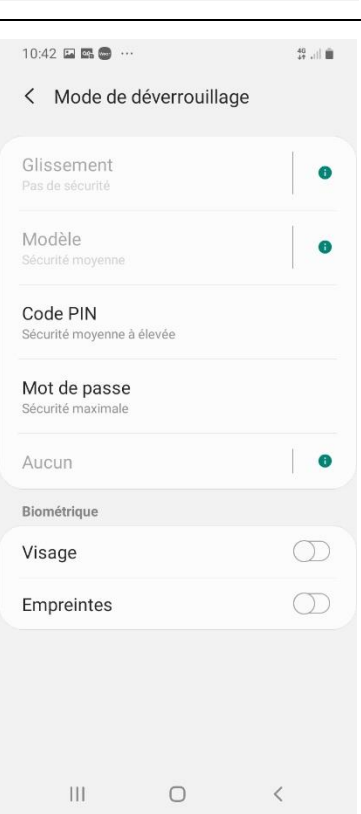

13 10:42 B **10:42 B C**  $\cdots$  **Sélectionner la méthode de déverrouillage** souhaitée :

> « Code PIN » : code avec 4 chiffres minimum « Mot de passe » : code avec des lettres ou des lettres et des chiffres

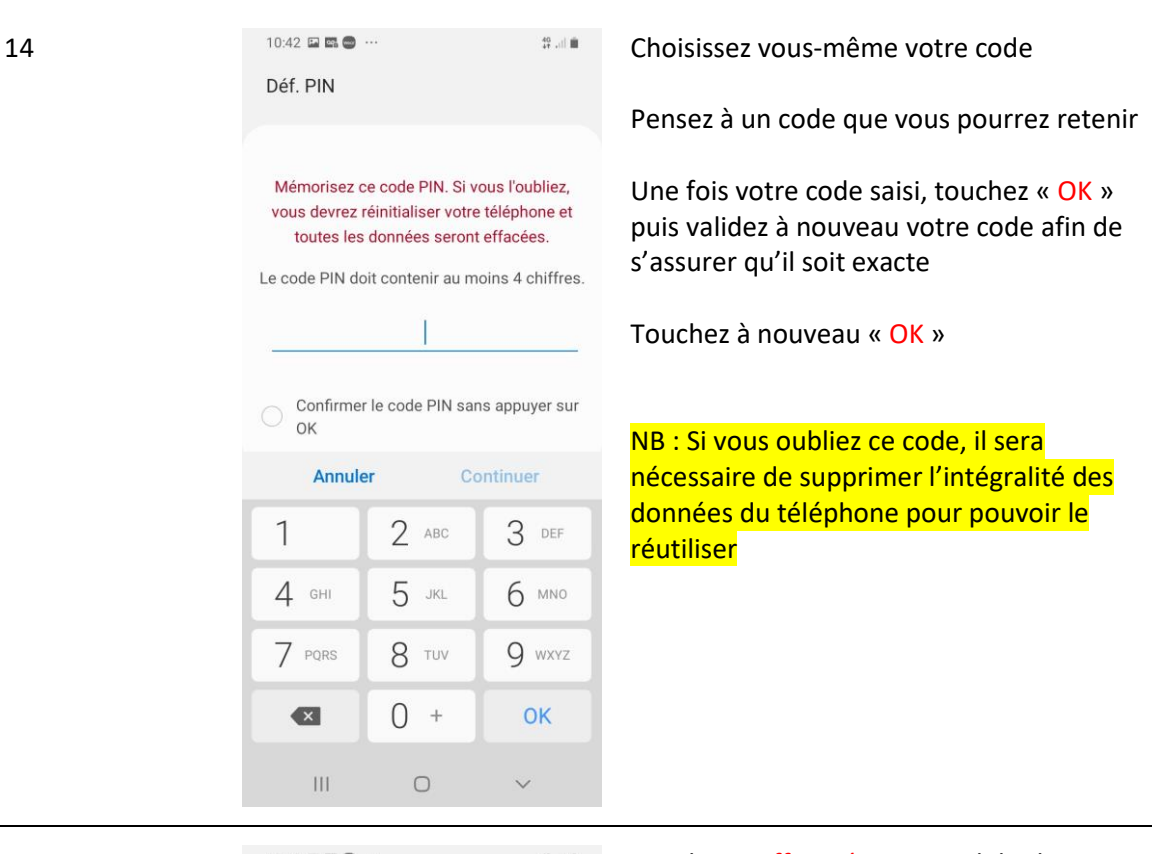

15 10:42 B **EQ** = 10:42 B **EQ** = 10:42 B **EQ** = 10:42 B = 10:42 B = 10:42 B = 10:42 B = 10:42 B = 10:42 B = 10:42 B = 10:10 EQ = 10:10 EQ = 10:10 EQ = 10:10 EQ = 10:10 EQ = 10:10 EQ = 10:10 EQ = 10:10 EQ = 10:10 EQ = 10:10 paramètres de notifications

 $\bullet$ Sélectionnez les applications dont vous souhaitez afficher les notifications sur l'écran de verrouillage, puis indiquez s'il faut masquer le contenu et les détails des notifications sur l'écran de verrouillage. Style d'affichage Masquer le contenu Masquer le corneriu<br>Masquez le contenu des notifications dans<br>le volet des raccourcis.  $\circlearrowright$ Effectué  $\mathbb{H}$  $\circ$ 

< Notifications

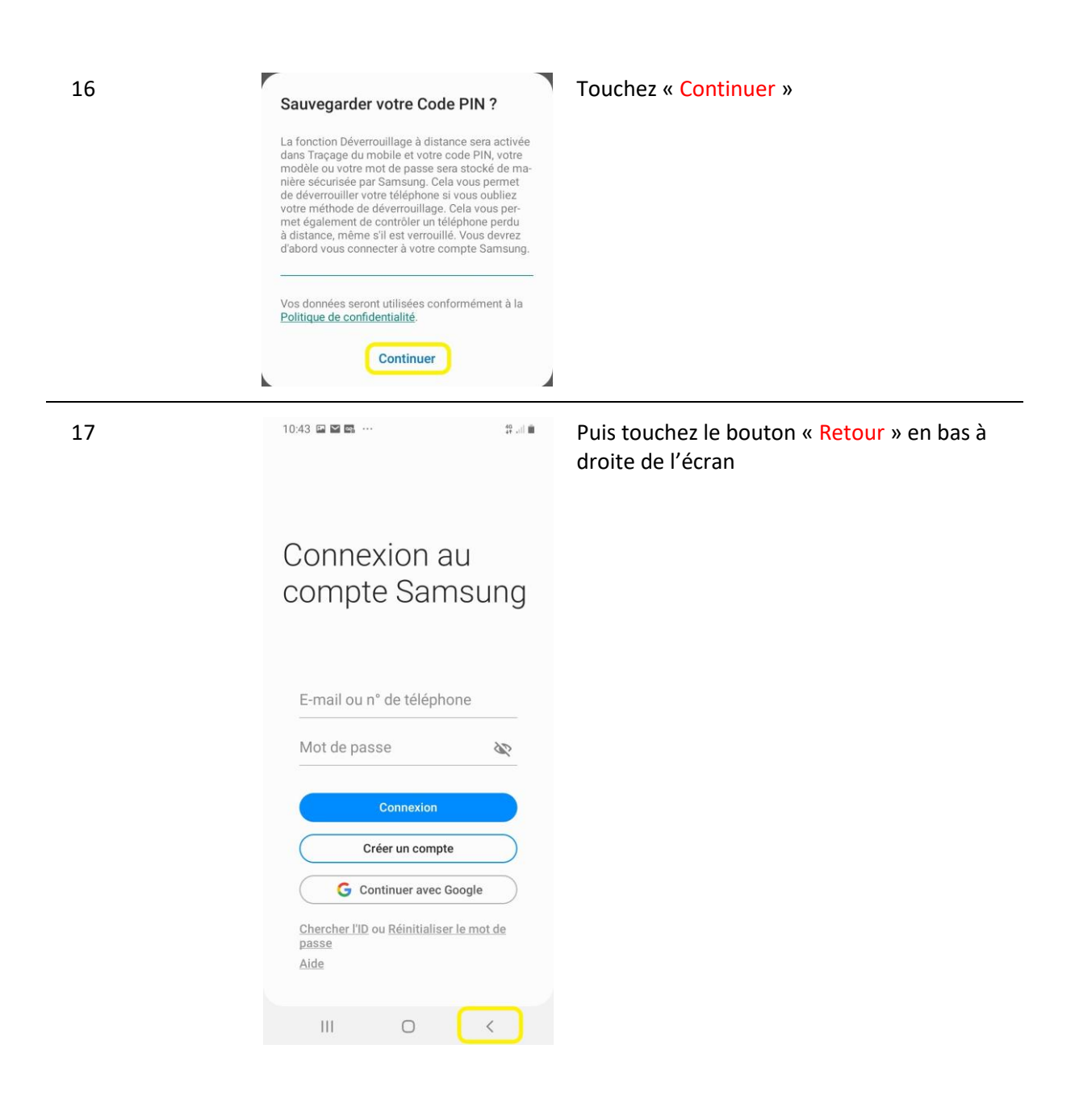

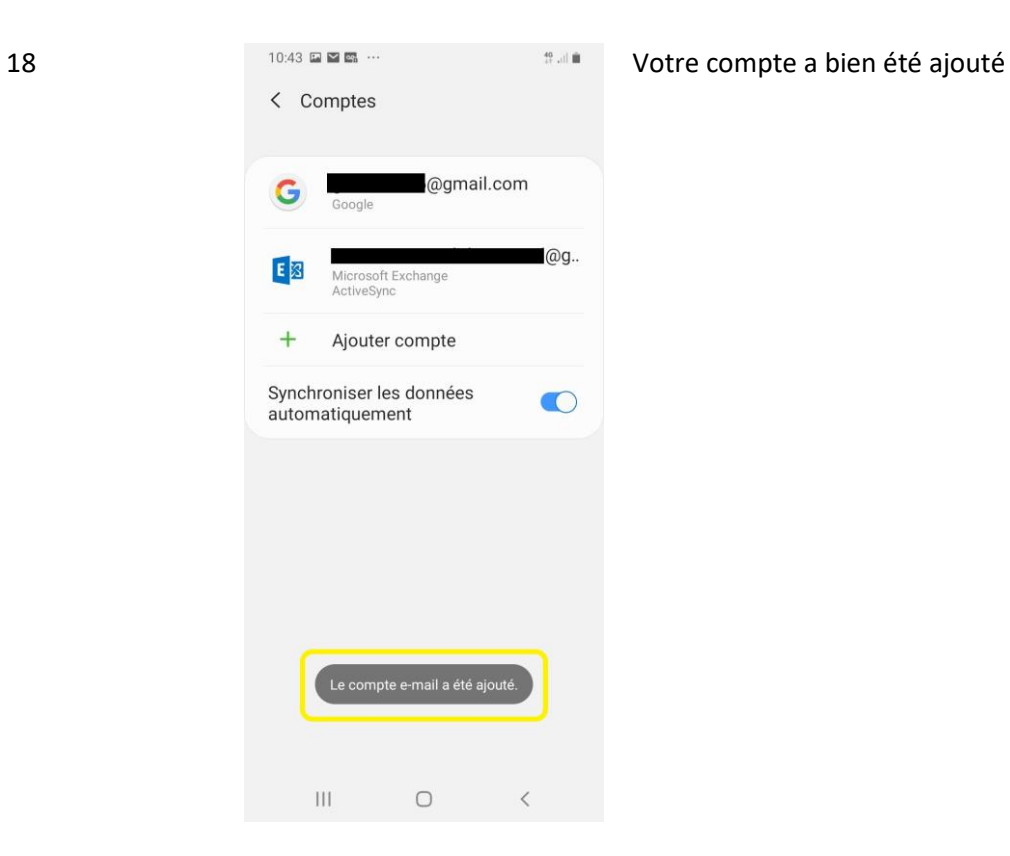

Une demande d'autorisation est automatiquement envoyée aux administrateurs du système. Dès validation, vos données seront synchronisées.

### <span id="page-10-0"></span>Configurer votre compte

Une fois votre compte de messagerie ajouté, vous pouvez le configurer pour optimiser votre utilisation.

> *ATTENTION : Selon le modèle de smartphone, l'ordre et les titres de présentation des paramètres peuvent être différents.*

> *Cette procédure est correcte pour les smartphones Samsung Galaxy A20e et A50*

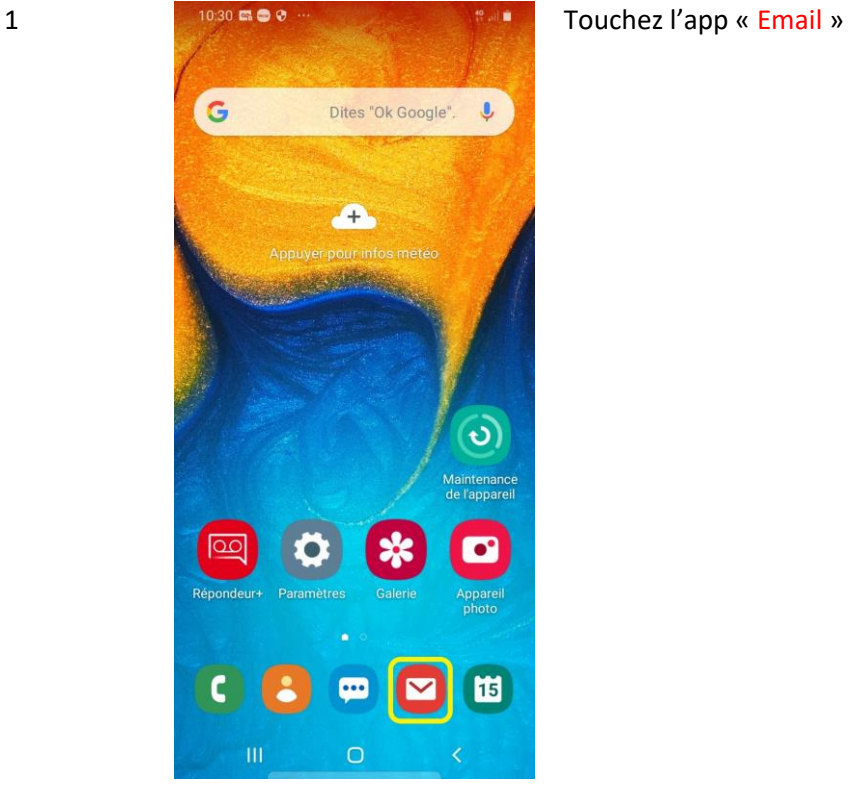

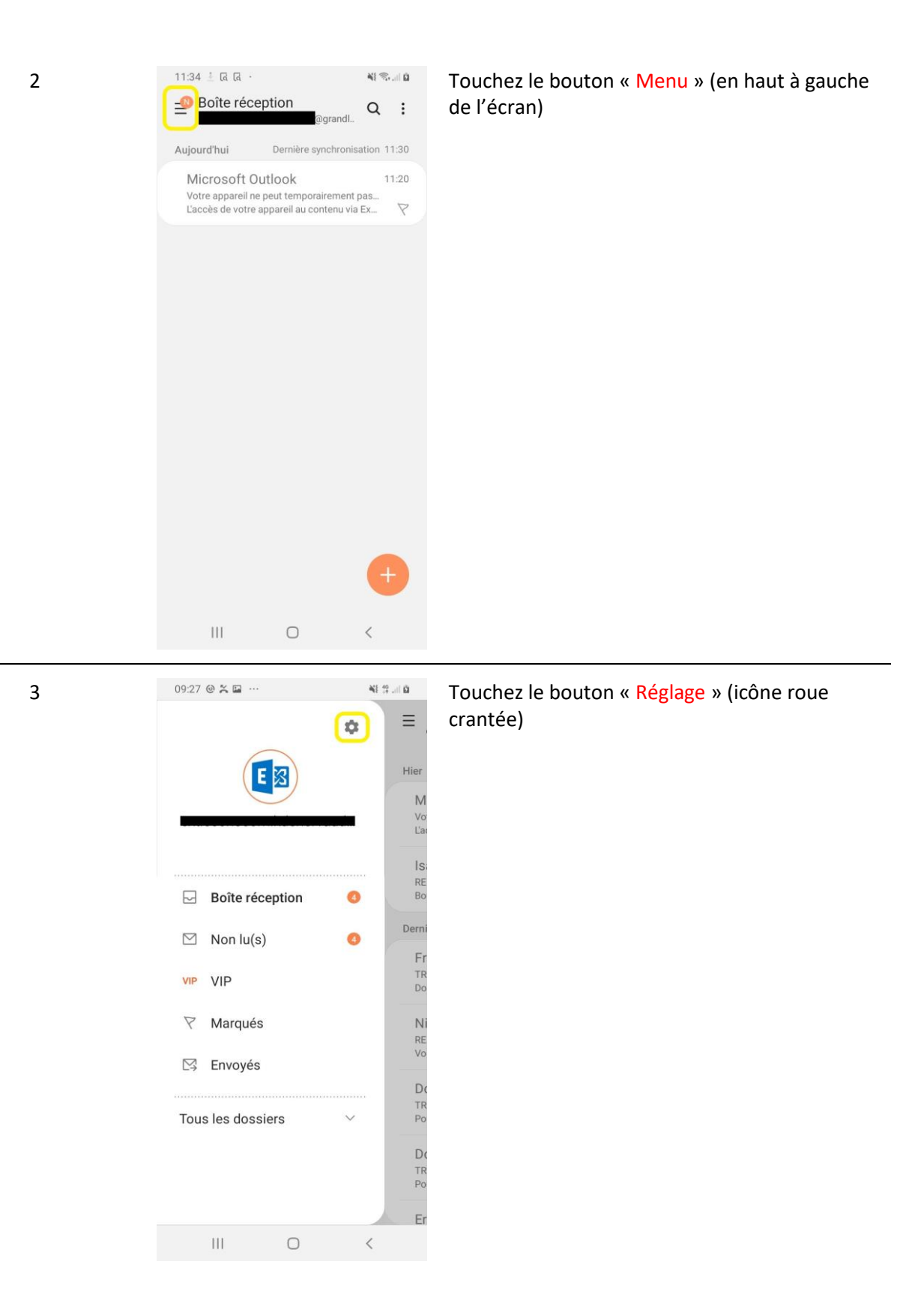

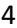

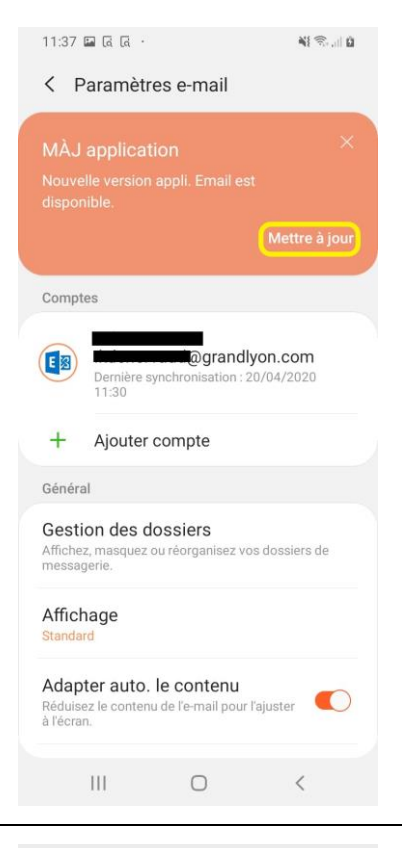

4 S'il vous est proposé de faire une mise à jour de l'application, touchez « Mettre à jour »

#### Mentions légales

Tous les contenus mis à votre disposition par Samsung Galaxy Store sont soumis aux conditions d'utilisation énoncées ci-dessous. Veuillez lire les présentes conditions d'utilisation pour vous assurer que vous comprenez la base sur laquelle nous mettons ces contenus à votre disposition.

Pour vous fournir des services pertinents et les améliorer, Samsung Galaxy Store accède au Téléphone, aux Contacts et au Stockage. Samsung Galaxy Store collecte également les informations de votre appareil (par exemple, IMEI et nom de modèle) ainsi que l'historique d'utilisation des services afin de recommander des annlications et thèmes qui conviennent

Vos données vont être utilisées conformément<br>à notre <u>Politique de confidentialité</u>. Pour antic<u>e Founded executions</u><br>continuer, lisez et acceptez les Conditions<br>d'utilisation de Galaxy Store et les Conditions<br>d'utilisation de Galaxy Themes.

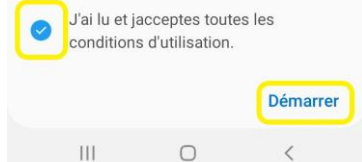

4.1 **11.38 B & R Example 2016 Lisez les « Mentions légales »** 

Cochez la case « J'ai lu et j'acceptes toutes les conditions d'utilisation. »

Puis touchez « Démarrer »

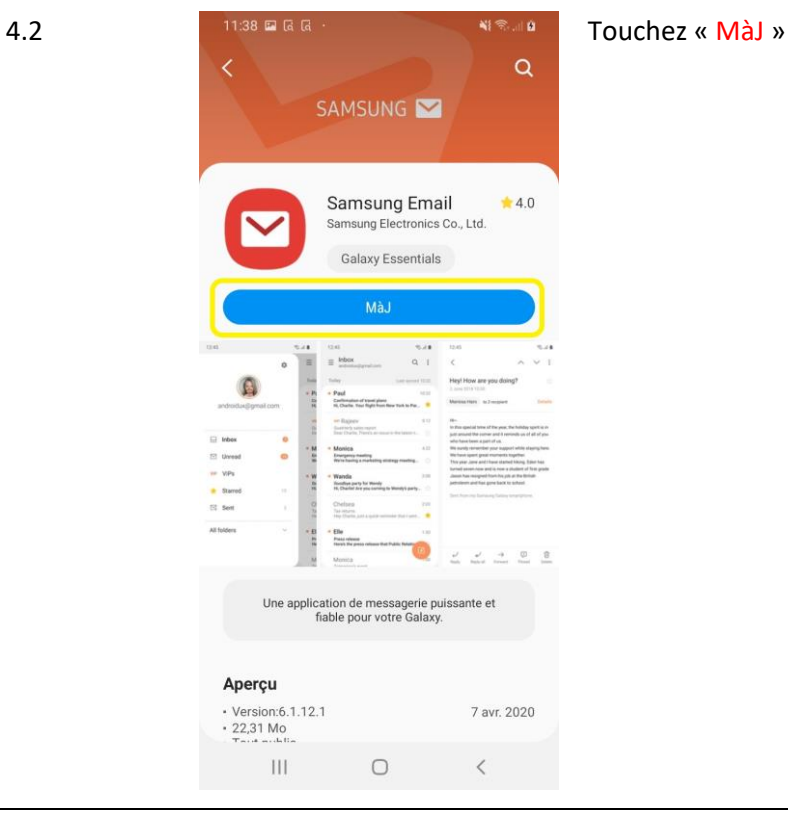

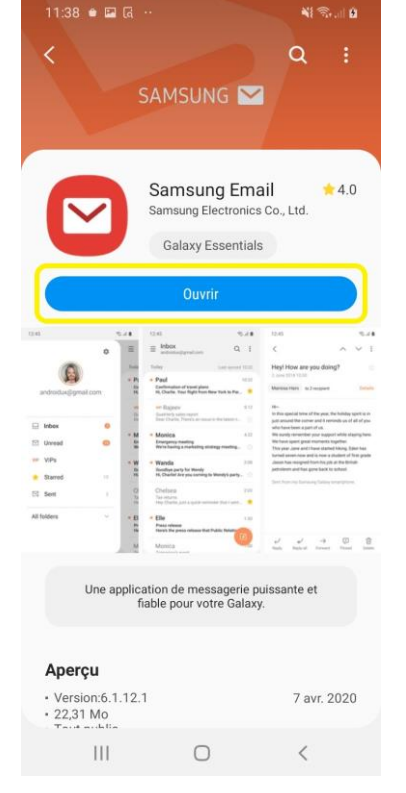

**4.3 EXECUTE: EXECUTE: EXECUTE: Une fois le téléchargement et l'installation** terminés, touchez « Ouvrir »

Puis recommencez de l'étape 1 à 3

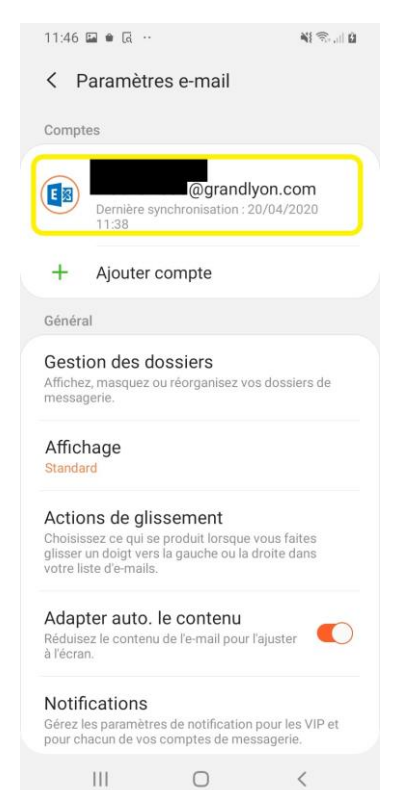

5 **Touchez le compte où apparait votre adresse e-**<br>
Touchez le compte où apparait votre adresse email Grand Lyon « exemple@grandlyon.com »

> NB : L'icône bleu avec le « E » devrait être le même

 $\langle$  1 Supprimer Synchronisation des e-mails  $\bullet$ Demière synchronisation : 20/04/2020<br>11:38 Synchronisation des calendriers Synchronisation des calendi<br>Dernière synchronisation : 20/04/2020<br>11:20  $\bigcirc$ Synchronisation des tâches  $\bullet$ Dernière synchronisation : 20/04/2020<br>11:21 Synchronisation des contacts  $\bullet$ ynchronisation: 20/04/2020 Derniè<br>11:24 Paramètres de synchronisation Programme synchro, des e-mails Dossiers d'e-mails à synchroniser Période synchronisation e-mails 3 jours Taille max. récupération Aucune limite  $\,$  III  $\bigcirc$ Ż

6 Touchez « Programme synchro. des e-mails »

15

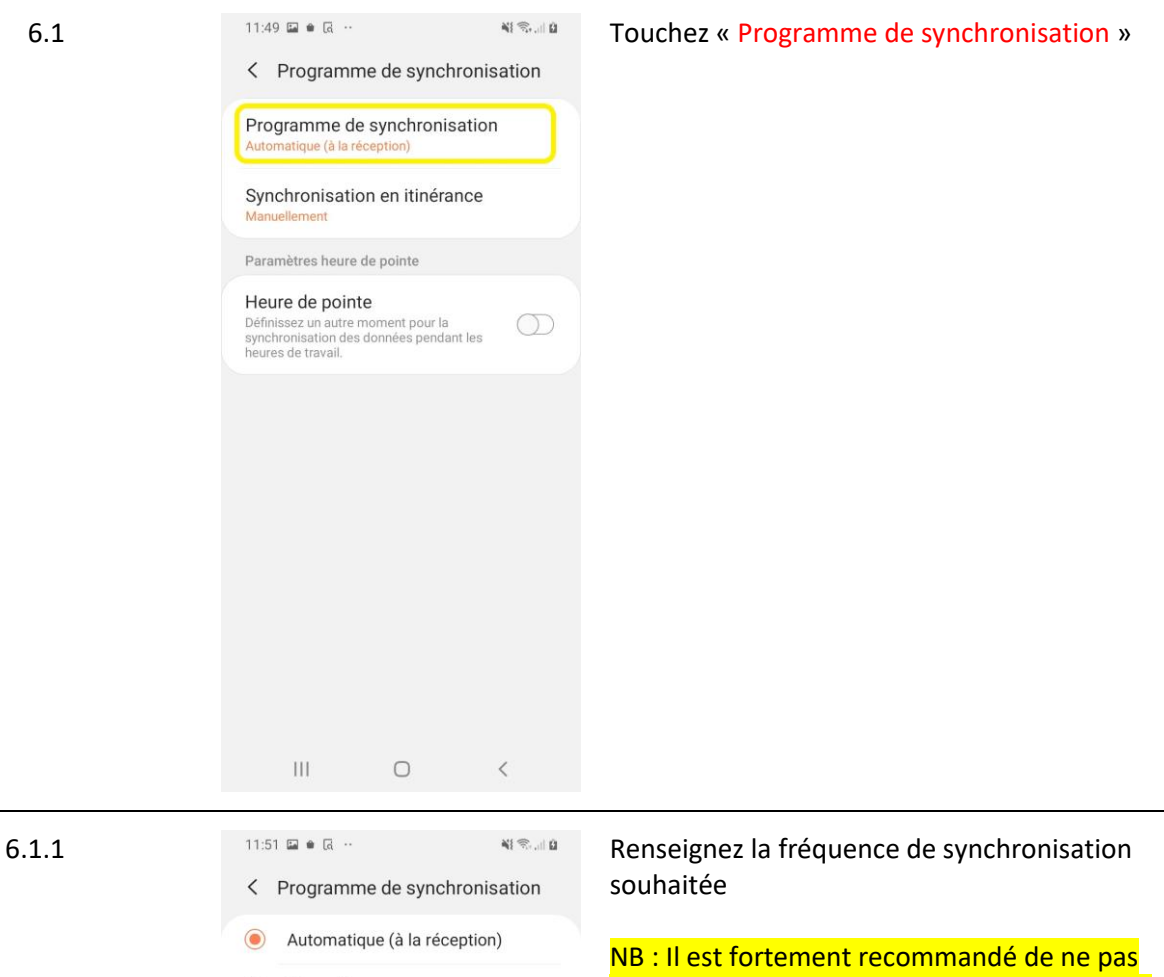

- $\bigcirc$ Manuellement
- ◯ Toutes les 15 minutes
- Toutes les heures  $\bigcirc$
- $\bigcirc$ Toutes les 2 heures
- O Toutes les 4 heures
- $\bigcirc$ Toutes les 12 heures

 $\mathop{\rm III}\nolimits$ 

 $\bigcirc$ 

sélectionner « Automatique (à la réception) » pour économiser la batterie.

Puis retournez en arrière

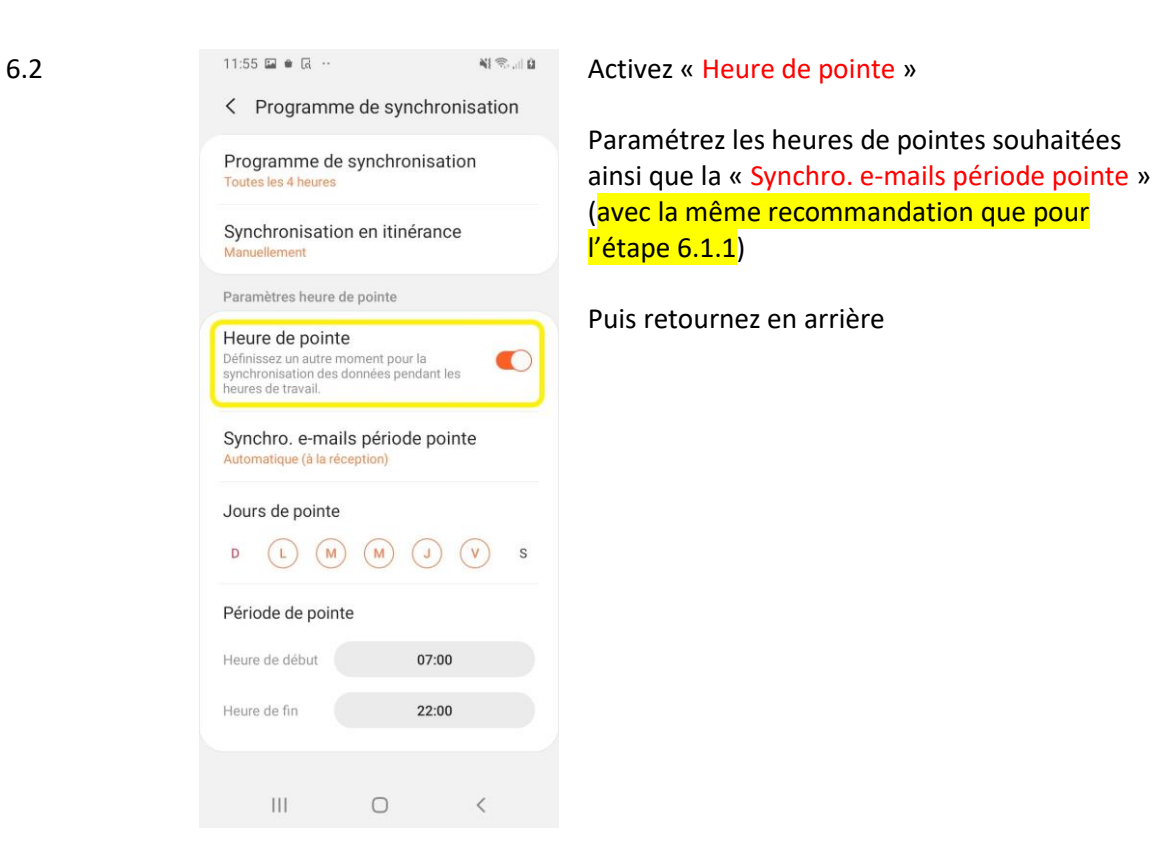

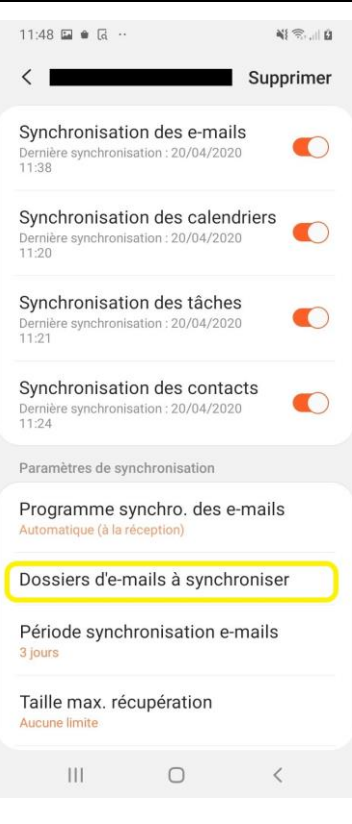

6.3 Touchez « Dossiers d'e-mails à synchroniser »

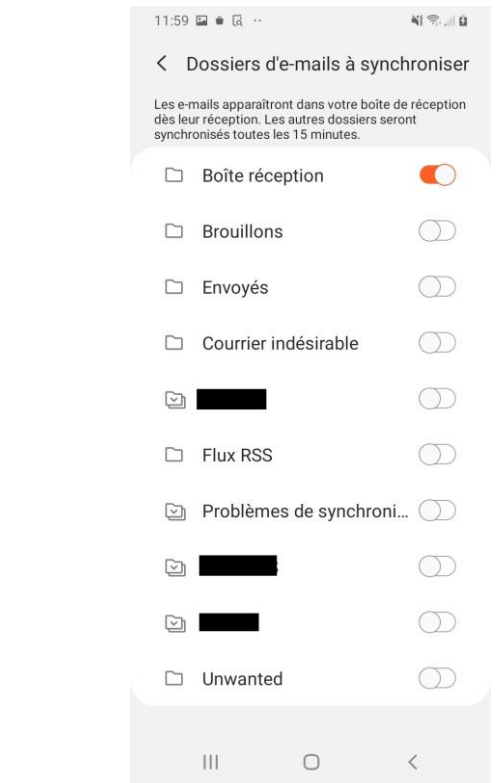

6.3.1 11:59 P & R Puis sélectionnez les dossiers que vous souhaité avoir disponible sur votre smartphone.

> NB : Pensez que plus vous synchronisez de dossiers, plus la mémoire de votre smartphone peut se remplir vite et être saturée. Ne cocher que les dossiers essentiels.

Puis retournez en arrière

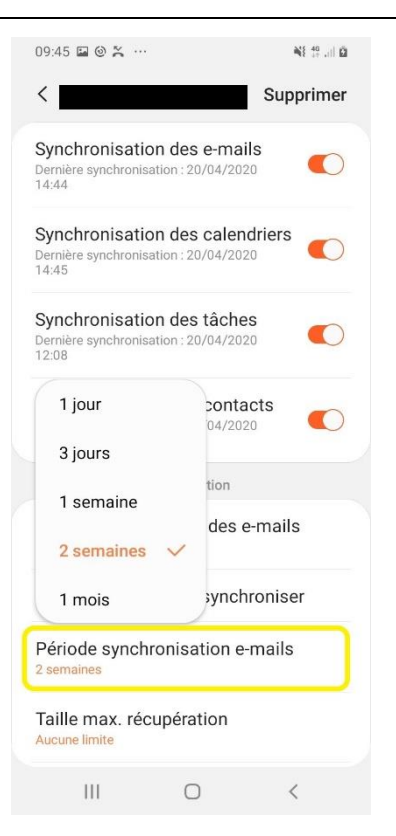

#### 6.4 Touchez « Période synchronisation e-mails »

Puis touchez la période que vous voulez synchroniser

NB : Pensez que plus la période de synchronisation est élevée, plus la mémoire de votre smartphone peut se remplir vite et être saturée.

Vous ne pouvez pas synchroniser de mails datant de plus de 1 mois.

Faites de même pour « Période de synchro. du calendrier »

### <span id="page-18-0"></span>Configuration de la sécurité

Votre smartphone dispose désormais de données sensibles de la Métropole. Afin de protéger ces données, il est vivement conseillé de sécuriser votre smartphone.

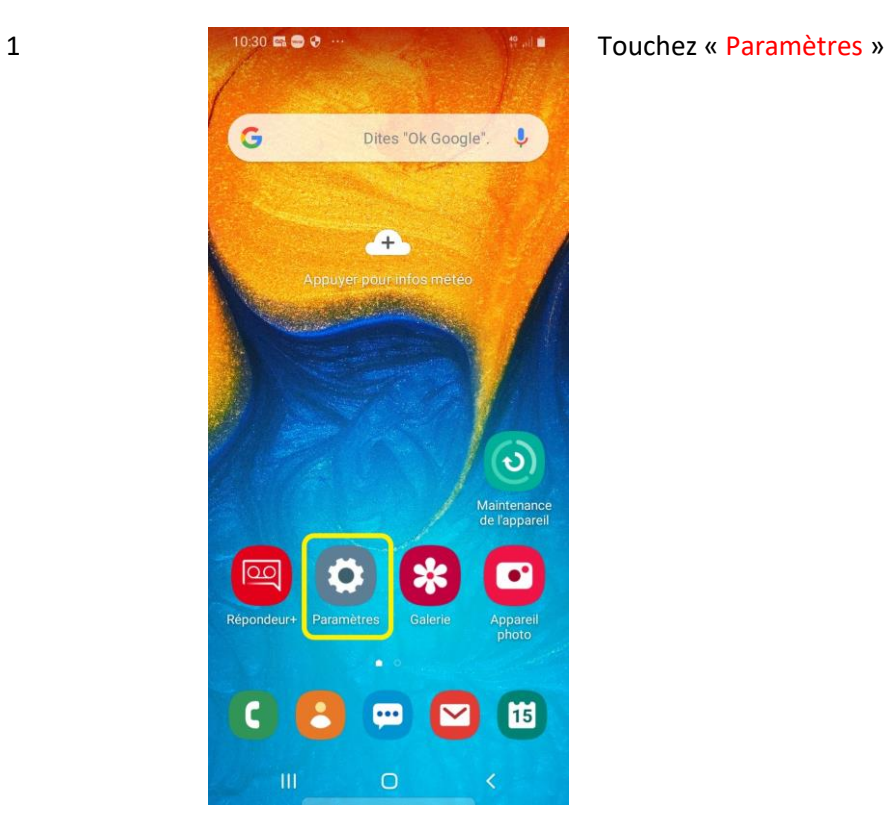

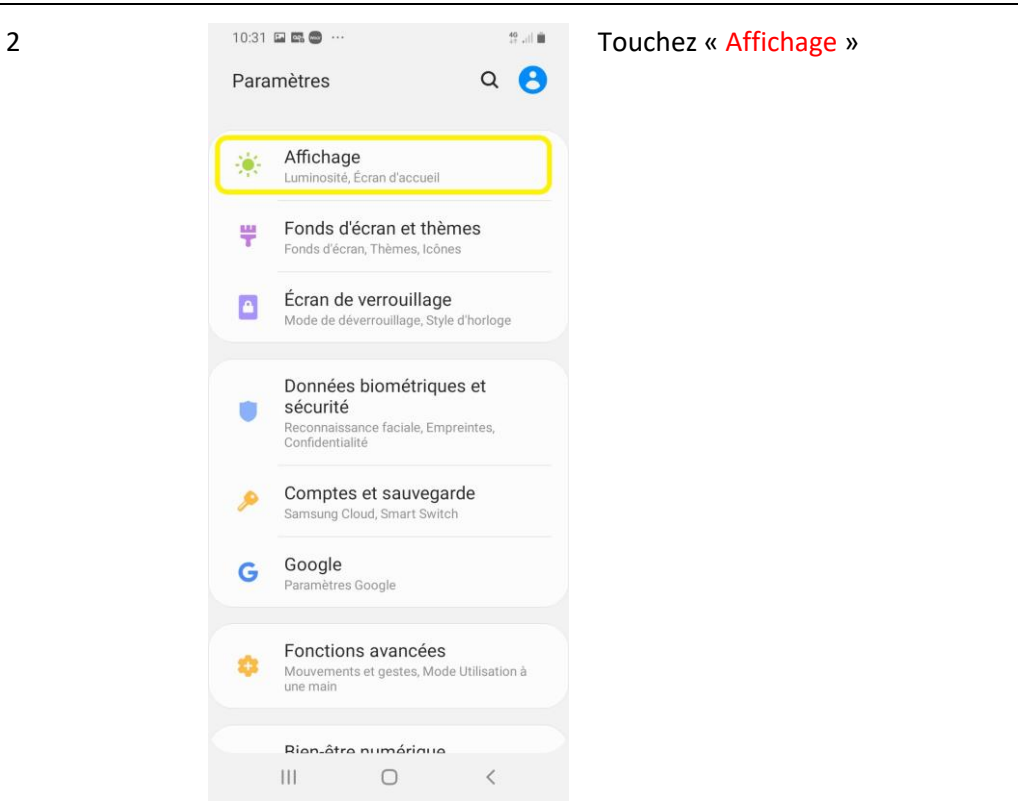

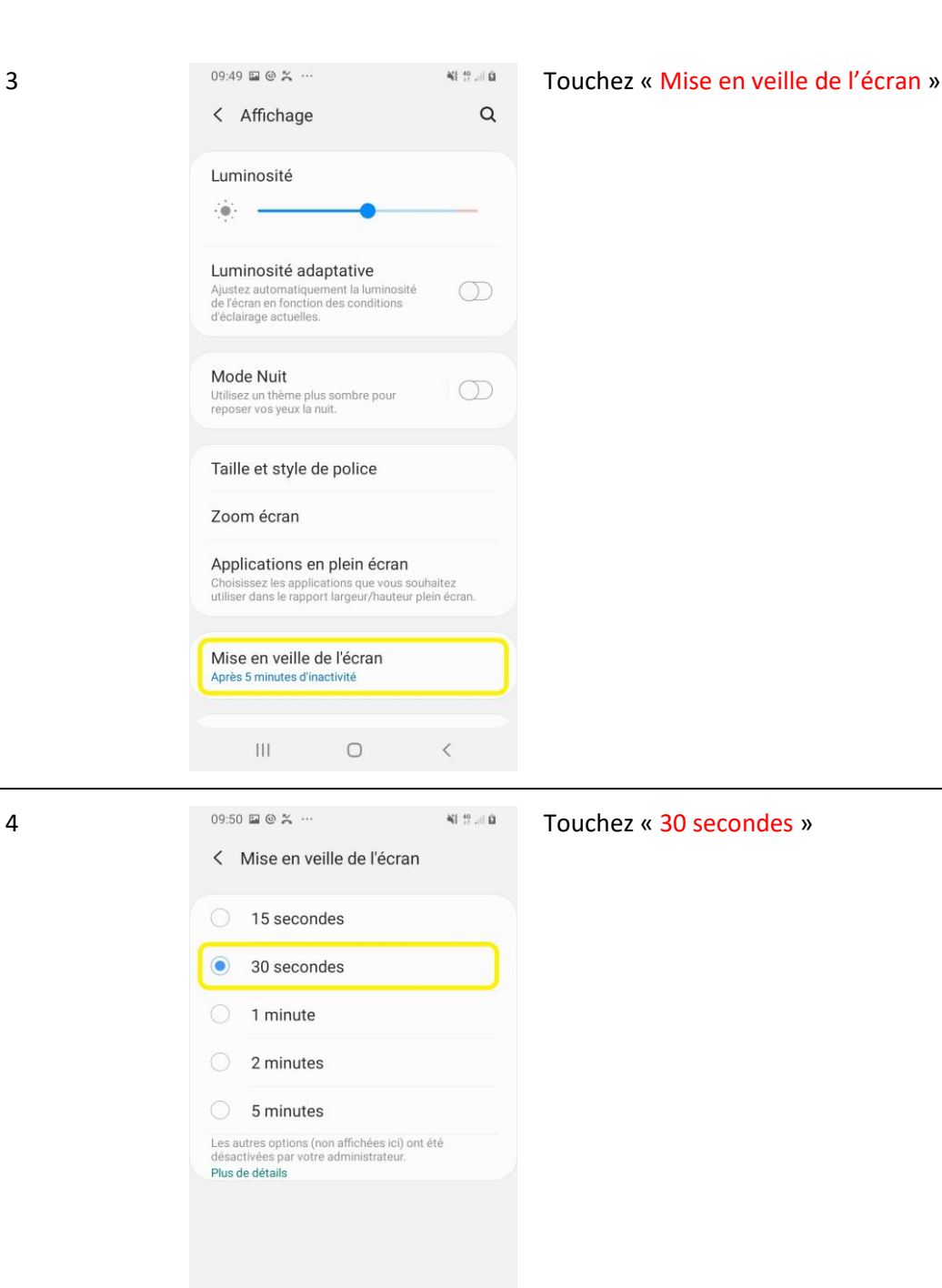

Votre smartphone est configuré.

 $\qquad \qquad \circ$ 

 $\mathop{\rm III}\nolimits$ 

 $\sim$   $\sim$   $\sim$ 

### <span id="page-20-0"></span>Suppression du compte Outlook

Afin de résoudre des problèmes de synchronisation ou simplement pour retirer votre compte Grand Lyon de votre smartphone, il est nécessaire de supprimer celui-ci.

> *ATTENTION : Selon le modèle de smartphone, l'ordre et les titres de présentation des paramètres peuvent être différents.*

> *Cette procédure est correcte pour les smartphones Samsung Galaxy A20e et A50*

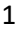

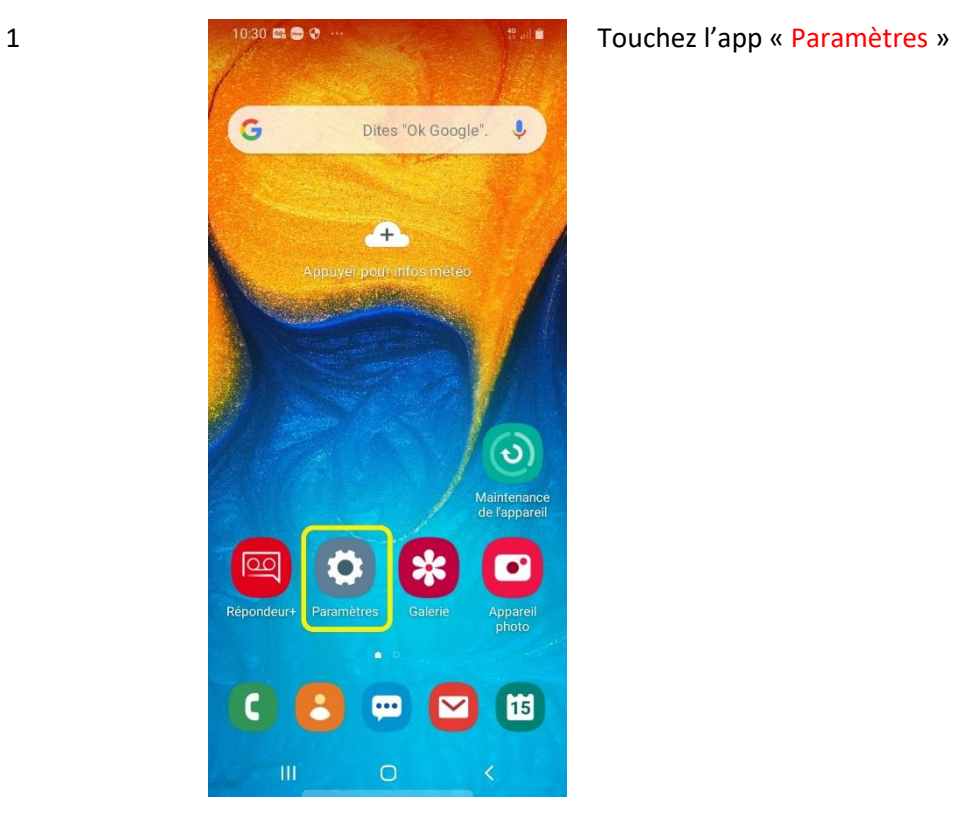

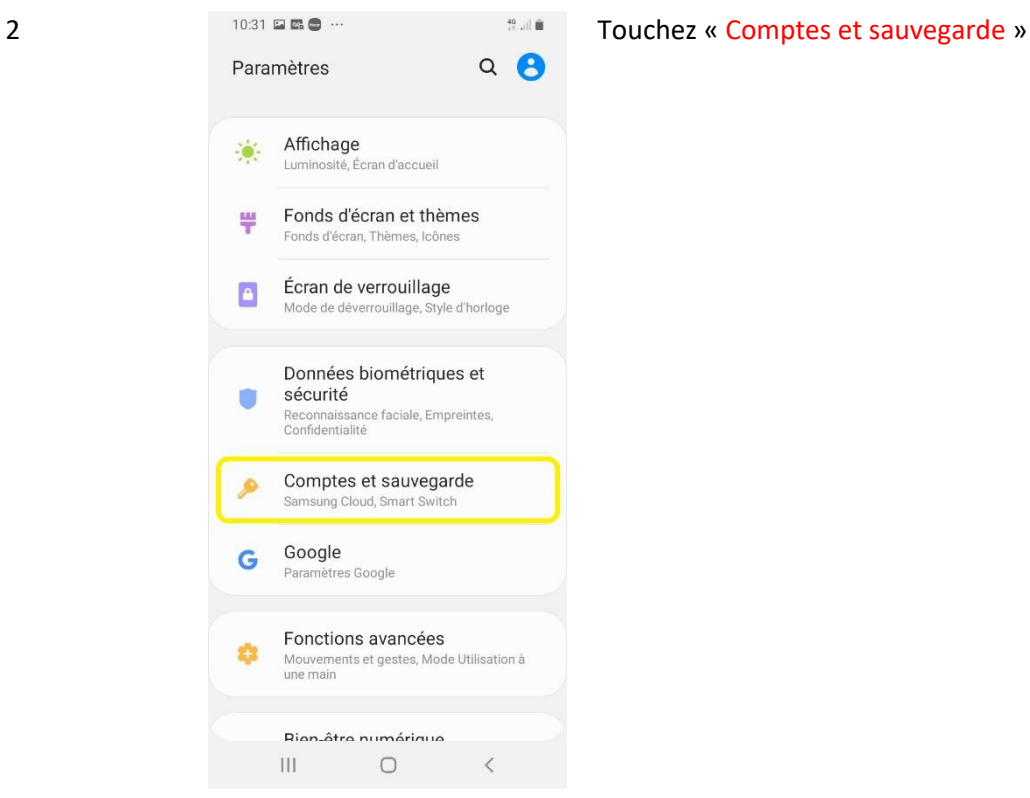

 $\hbox{\tt Q}$ < Comptes et sauvegarde Comptes Sauvegarde et restauration Samsung Cloud Samsung Cloud<br>Sauvegardez votre téléphone et synchronisez vos<br>données. Smart Switch Santa Contenu tel que des images, des<br>contacts et des messages depuis votre ancien<br>appareil. Vous pouvez utiliser un câble USB ou<br>effectuer le transfert sans fil. Vous recherchez autre chose? Position  $\prec$  $\overline{\mathbf{H}}$  $\bigcirc$ 

#### **3 1031 <b>DES COMPTERS 3 Touchez « Comptes** »

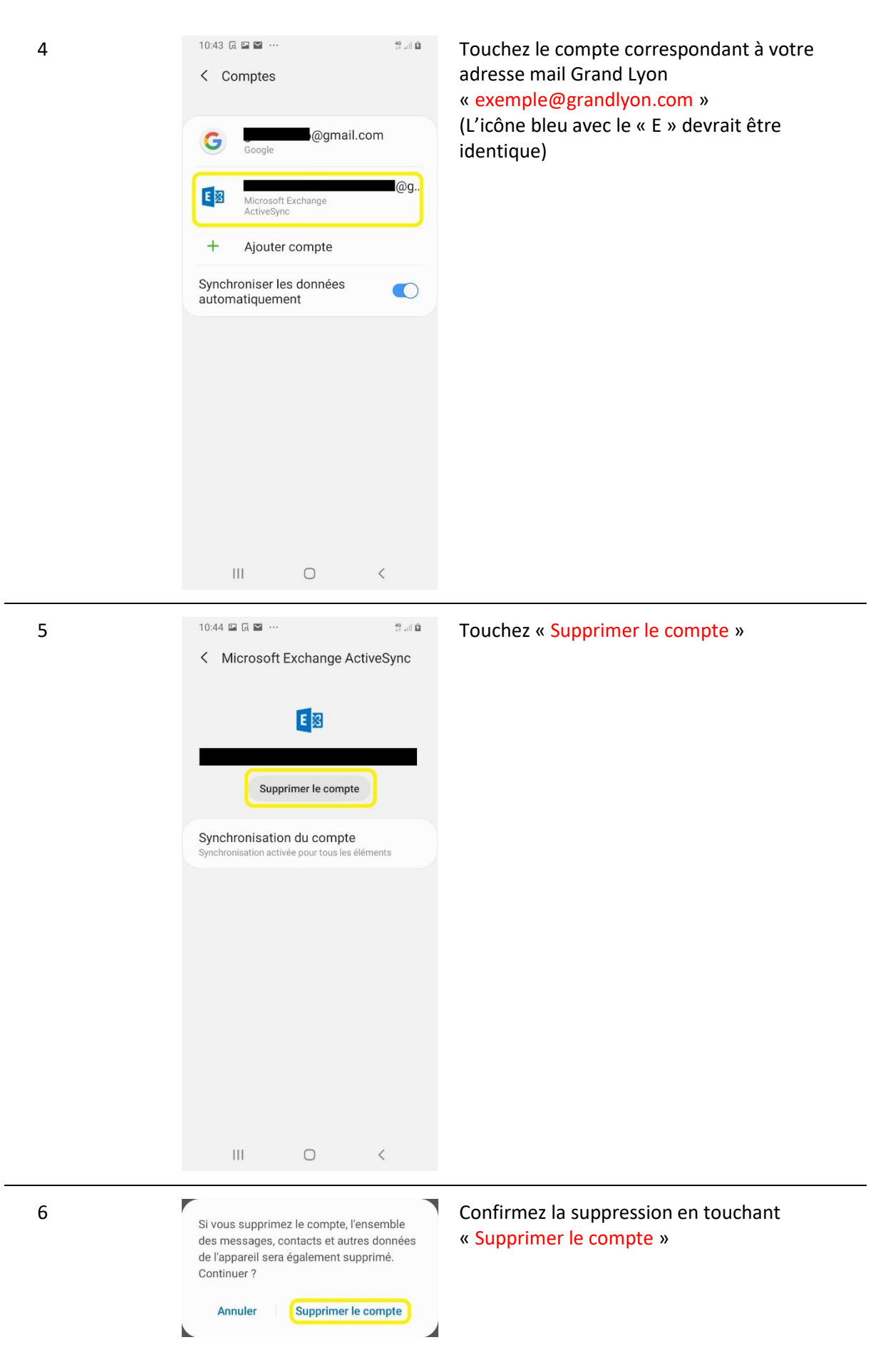

# <span id="page-23-0"></span>Effacer l'appareil en cas de perte ou de vol

Vous avez la possibilité de réinitialiser votre smartphone à distance en cas de perte ou de vol.

Pour cela, il vous faut vous connecter à votre messagerie Grand Lyon via le WebMail :

- Sur un poste Grand Lyon :<https://mail.grandlyon.fr/owa>
- Depuis l'extérieur : [https://portail.grandlyon.fr](https://portail.grandlyon.fr/) (attention, un certificat est nécessaire)

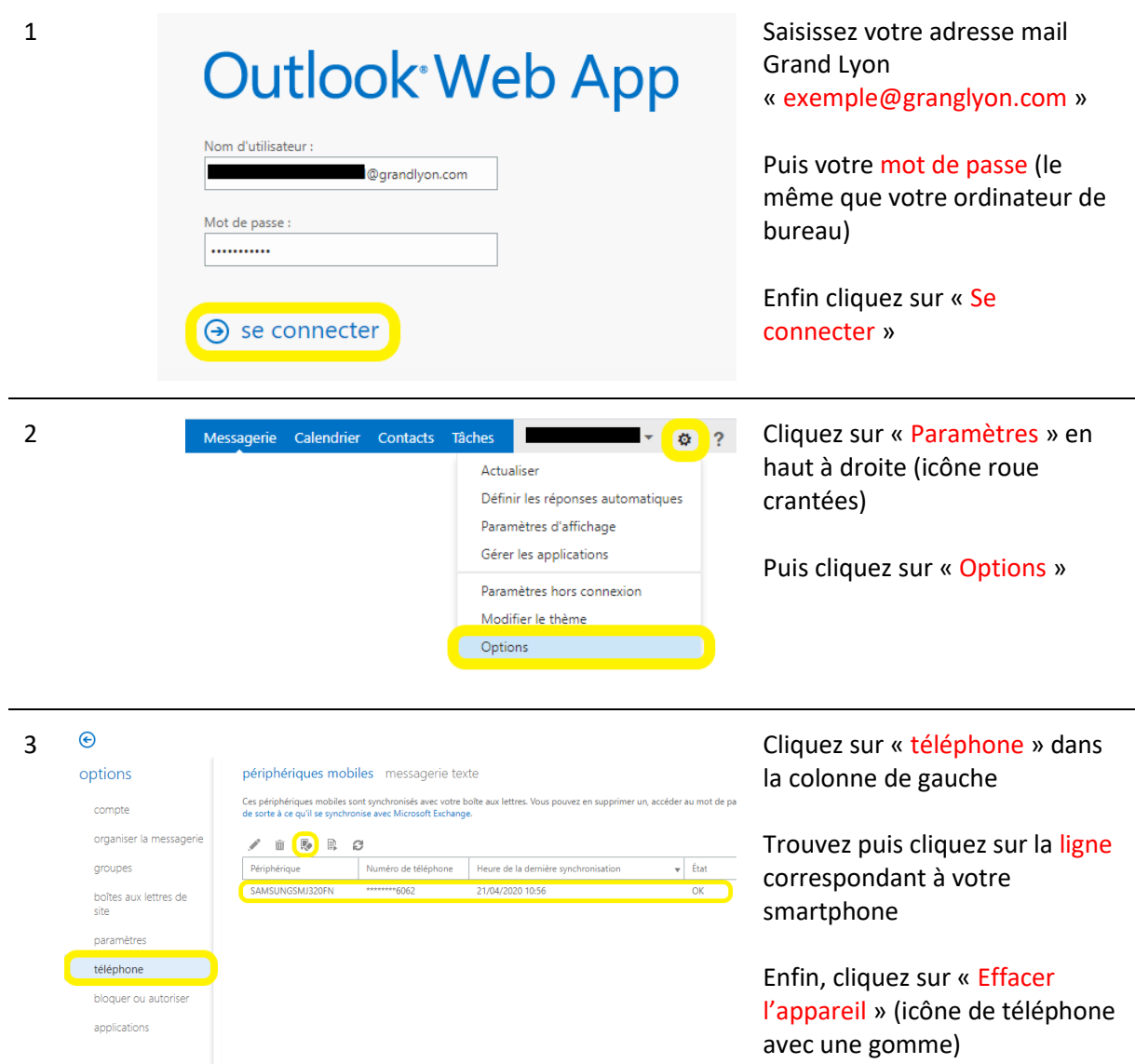

À ce moment-là, votre smartphone est réinitialisé.